# FAMILY SHELTER SYSTEM & GRESHAM WOMEN'S SHELTER ServicePoint Handbook

# **CONTENTS**

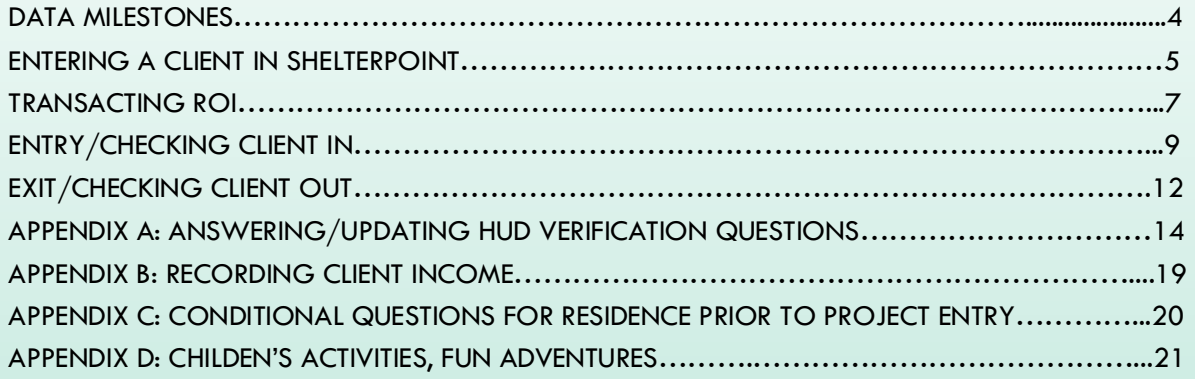

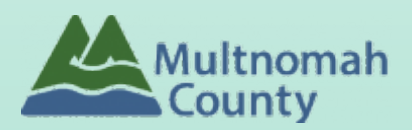

Questions? Contact the ServicePoint Helpline at 503.970.4408 or [servicepoint@multco.us](mailto:servicepoint@multco.us) [http://multco.us/servicepoint](http://web.multco.us/sun/servicepoint)

# FSS ServicePoint Handbook - Revision History

- **Revised November 2, 2021:** Added information on how to select more than one Gender option; added new JOHS Population A/B question to program entry.
- **Revised August 15, 2018**: Add Appendix B & C, clarified workflow.
- **Revised June 21, 2018:** Updated workflow for entry, Change ROI to plus 7 years
- **Revised 10/19/17:** Updated ROI instructions and History of Homelessness questions.
- **Revised April 2017:** Added ROI section to workflow. Removed follow-ups.
- **Revised June 2020:** Added instructions for children's activities Fun Adventures (FSSS)

# PROGRAM MODEL - FAMILY SHELTER SYSTEM

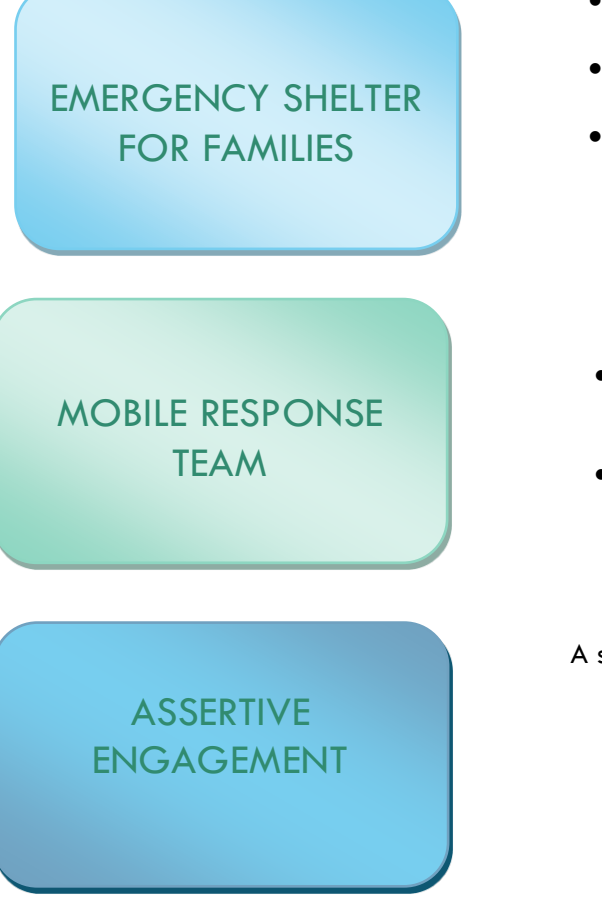

- Day and night shelters on the East side of Multnomah County
- Human Solutions and Portland Homeless Family Solutions operates all family shelters.
- Food, clothing, hygiene supplies and showers available
- Coordinated intake through 211 info and other providers links vulnerable families with shelter and rent assistance
- Culturally-specific services offered through local community organizations

A service approach based on the beliefs that:

- Clients are the experts, with power over their own choices and lives
- Families are capable of choosing the solutions to their own problems
- Hope is a source of motivation and strength for finding solutions
- Persistence, creativity and active listening are essential tools for service providers

# DATA MILESTONES – FAMILY SHELTER SYSTEM

### CLIENT

- Create client profile & Household in **ServicePoint**
- Record ROI for Agency and program(s) in client profile

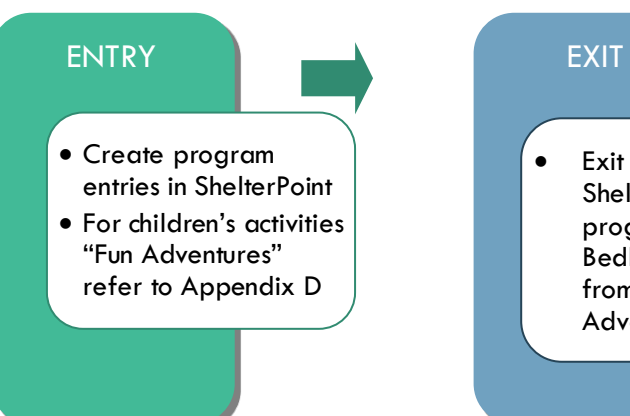

• Exit client from Shelterpoint program entry and Bedlist and children from "Fun Adventures"

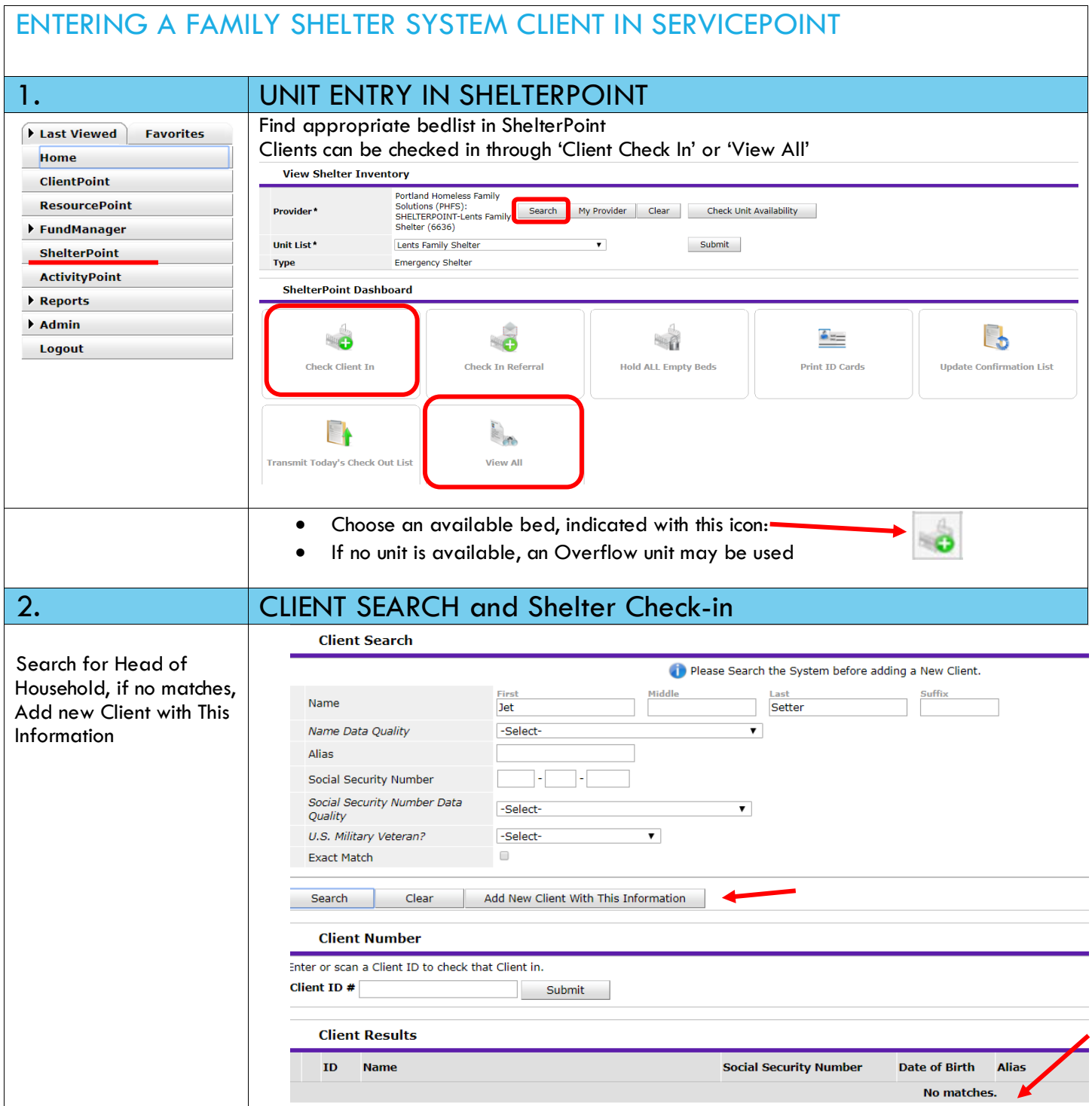

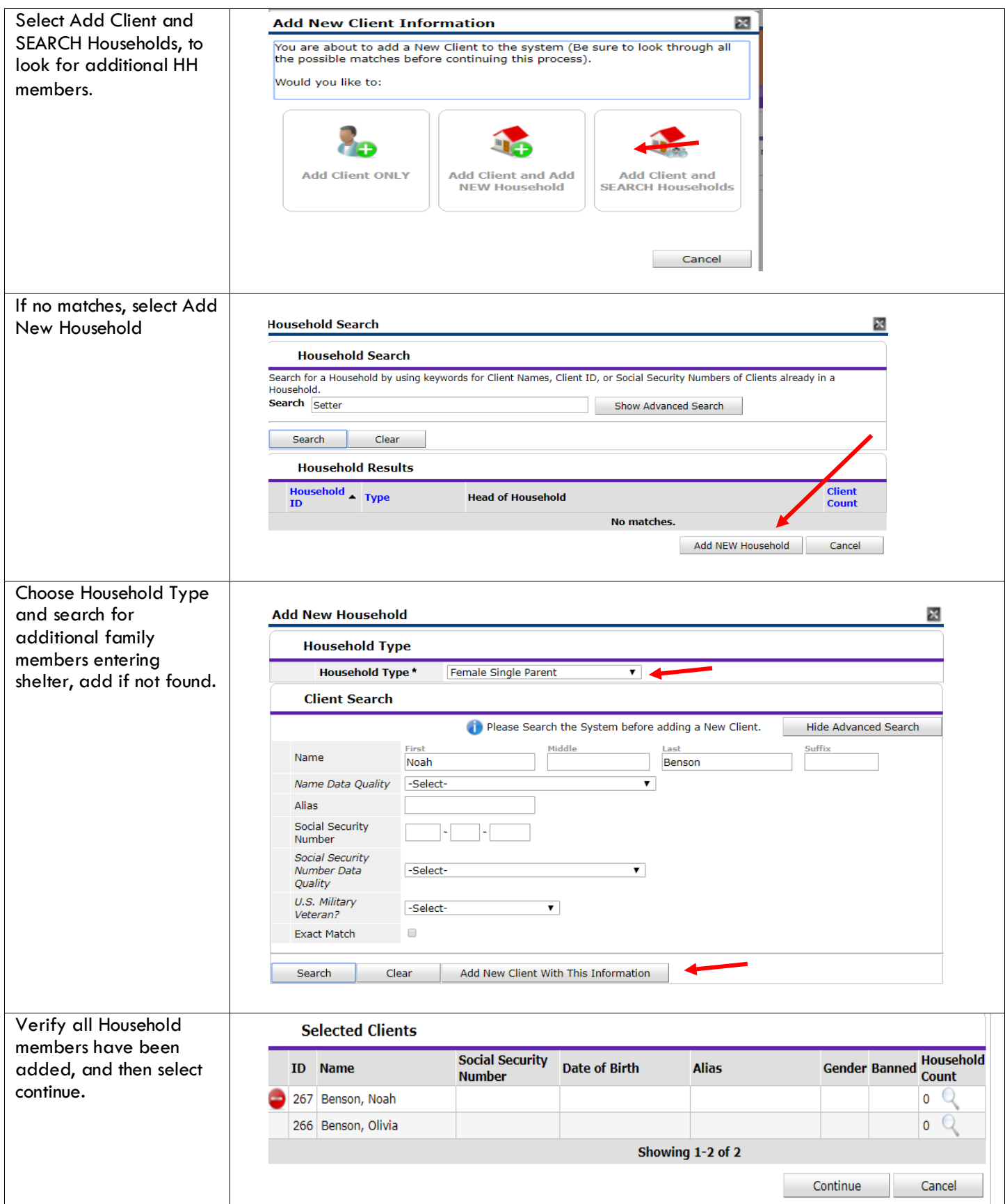

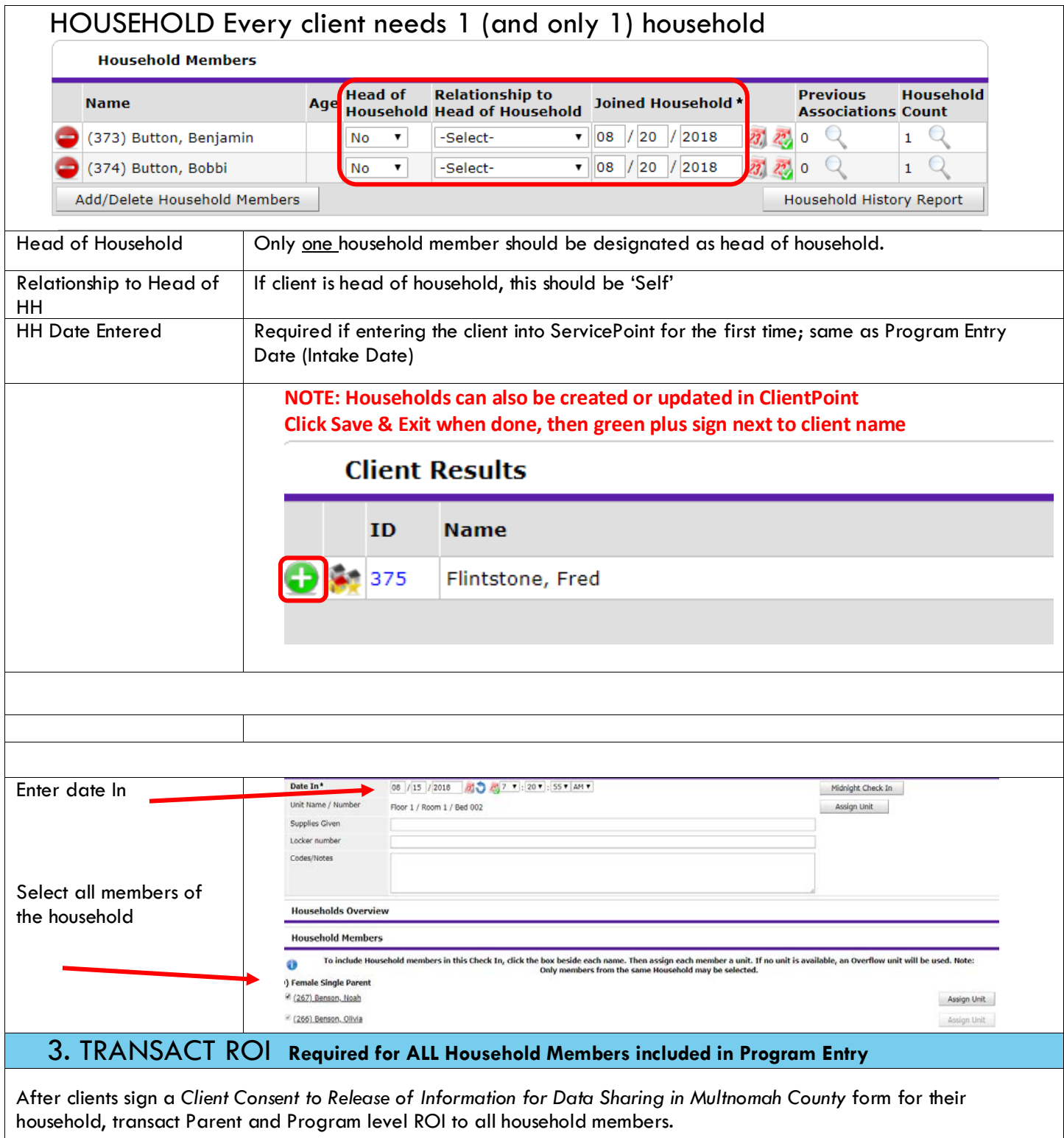

- **Clients only need to sign one Client Consent form per agency***.*
- Only one Client Consent form needs to be signed per household, but it needs to be transacted in SP under multiple SP providers, including the Parent provider (also known as your Login Provider) AND the SP program provider.

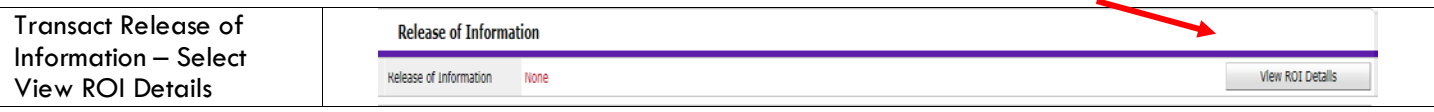

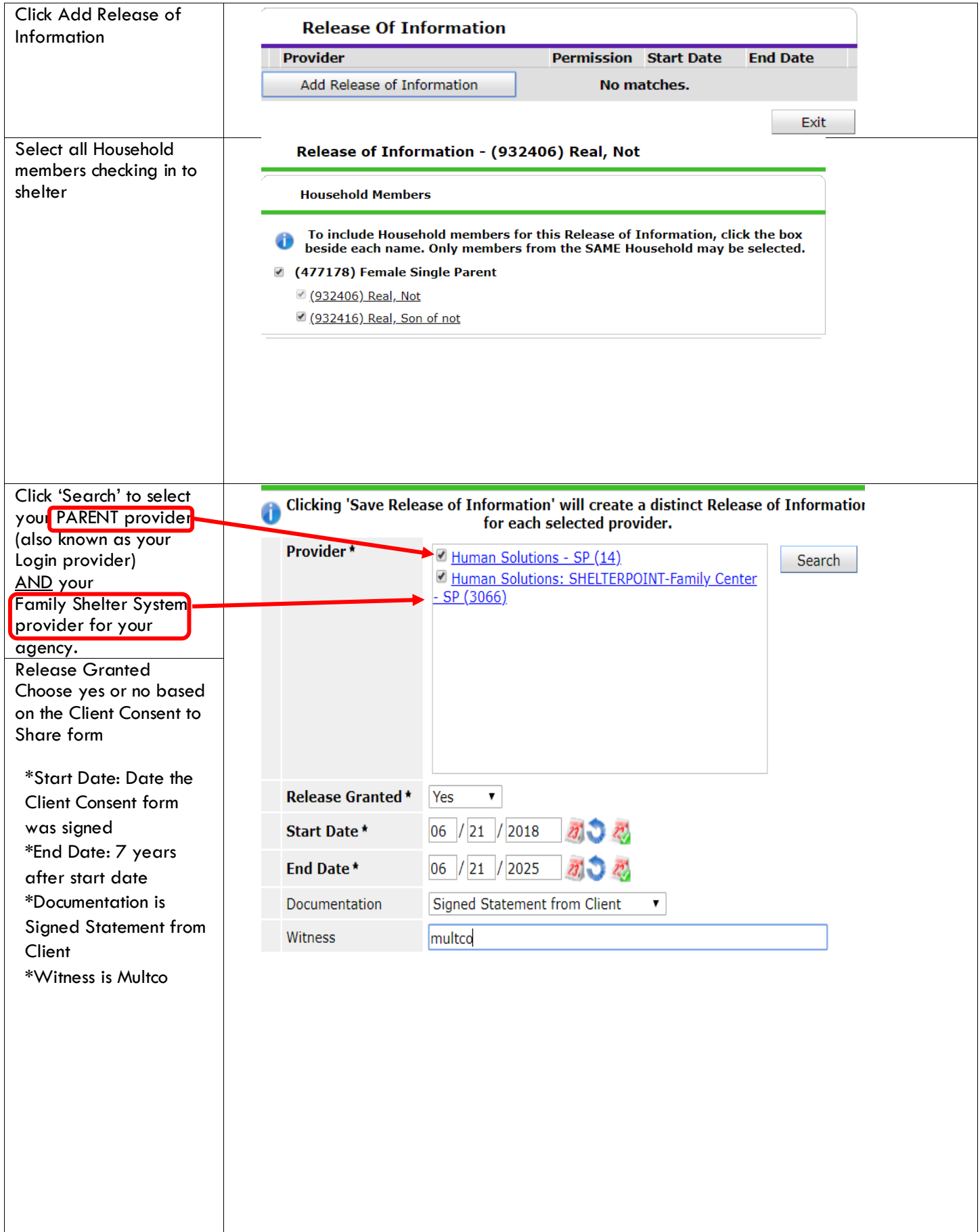

### 4. ENTRY DATA DSCP\_COC-Shelter\_Entry (FSS) or Program Entry 501/AHFE (Women's Shelter) \* - indicates questions required for Women's Shelter \*Entry Type Always choose 'Basic' \*Entry Date **\*Defaults to date of data entry - Remember to change to Date of Intake\* Section I Complete for ALL Household Members**  Housing Move-In Date | Should be blank for FSS and Women's Shelter \*Relationship to Head of Household **If Head of Household, enter Self** \*Date of Birth May approximate within 1 year if client doesn't know exact date \*Date of Birth Type \*Gender Use CTRL to select more than one option \*Inclusive Identity, Click .<br>All participants with an Entry Date on or after 7/1/13 must have at least one<br>Inclusive Identity recorded (click Add below) 'Add' to enter a client's **Inclusive Identity (Race/Ethnicity/Origin)** self-identified Please add all that apply<br>(Race/Ethnicity/Origin): race/ethnicity. Add as **Start Date\*** many as applies Add \*Race Required in addition to Inclusive Identity \*Race-Additional (optional) Do not answer the same as 'Race' \*Ethnicity – Hispanic/Latin Required in addition to Inclusive Identity. \*Primary Language Required if Primary Language chosen above is 'Other' - **Do not enter a 2nd language or a language that is part of the picklist options under "Primary Language"** \*If Primary Language is Other, then Specify<br>Highest Grade Completed Do not select current grade Household size **Enter number See Appendix A for additional information on completing and updating 'HUD Verification' questions** \*Does the client have a disabling condition? \*Disabilities  $\vert$  Click 'HUD' Verification to create a Y/N response for each Disability Type Q Disabilities **HUD Verification Disability Type Start Date\* End Date Disability determination** Add \*Covered by Health Insurance?  $*$ Health Insurance  $\qquad \qquad \vert$  Click 'HUD' Verification to create a Y/N response for each Health Insurance Type

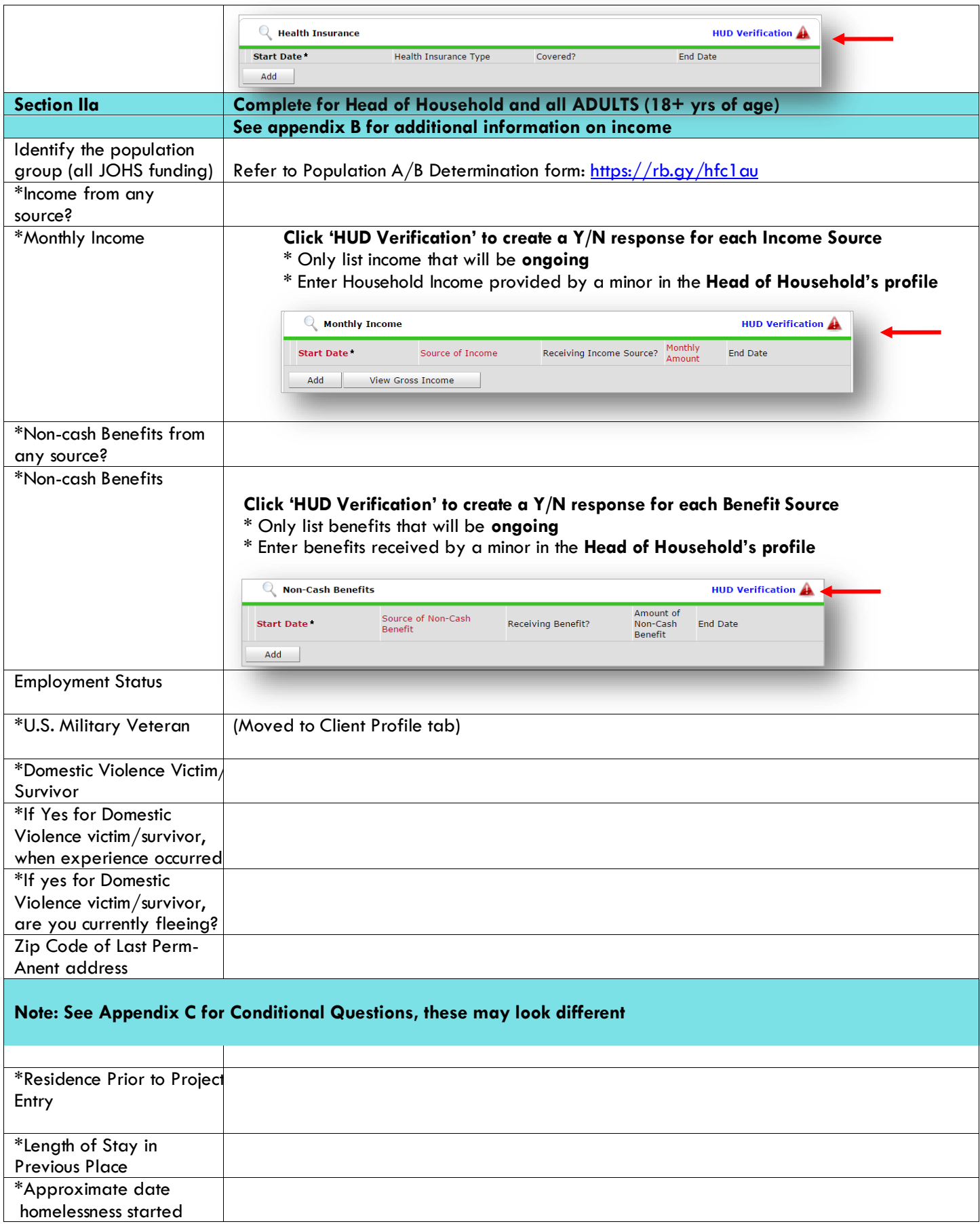

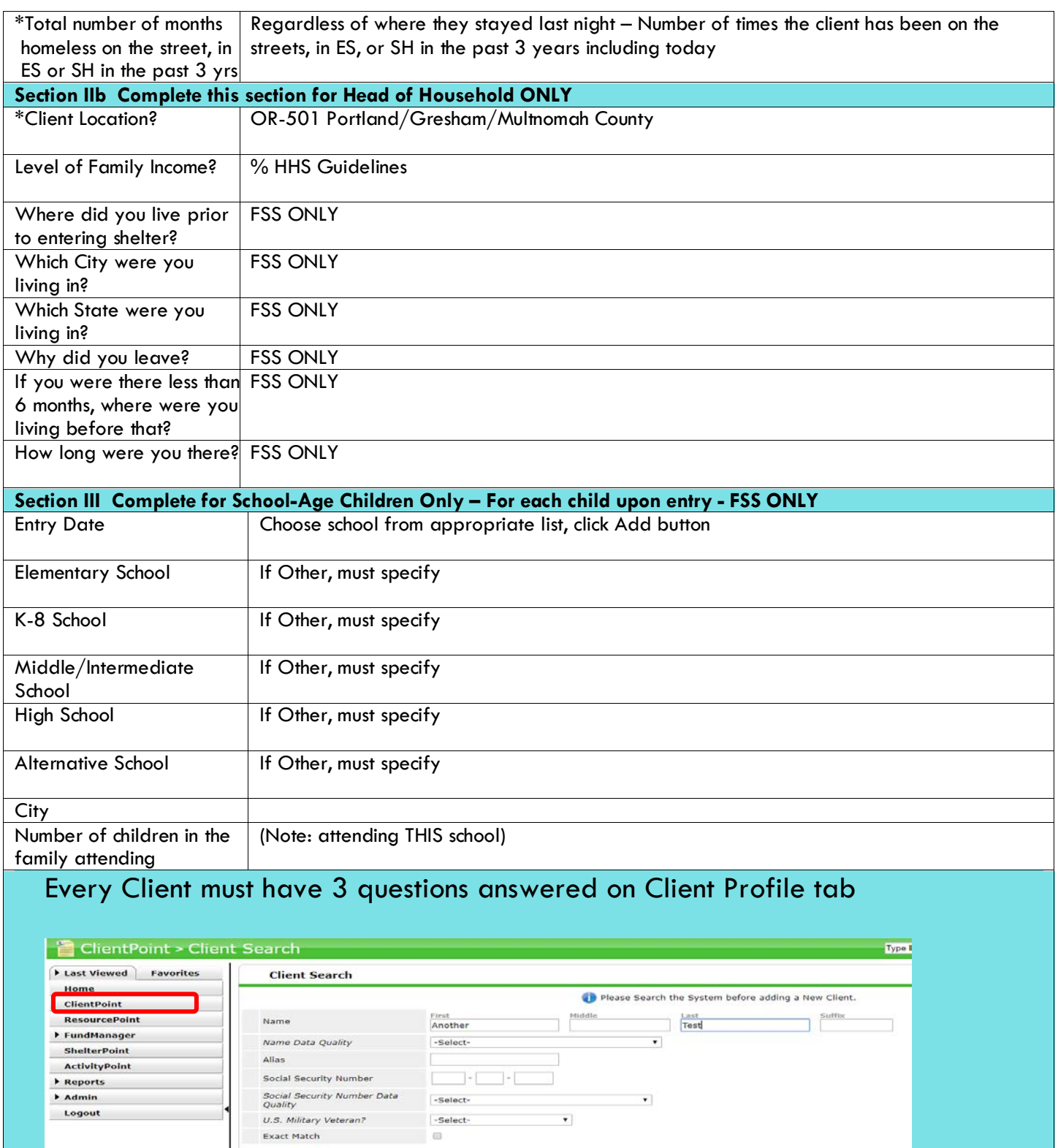

**Search Clear** Add New Client With This Information

**\***Name Data Quality

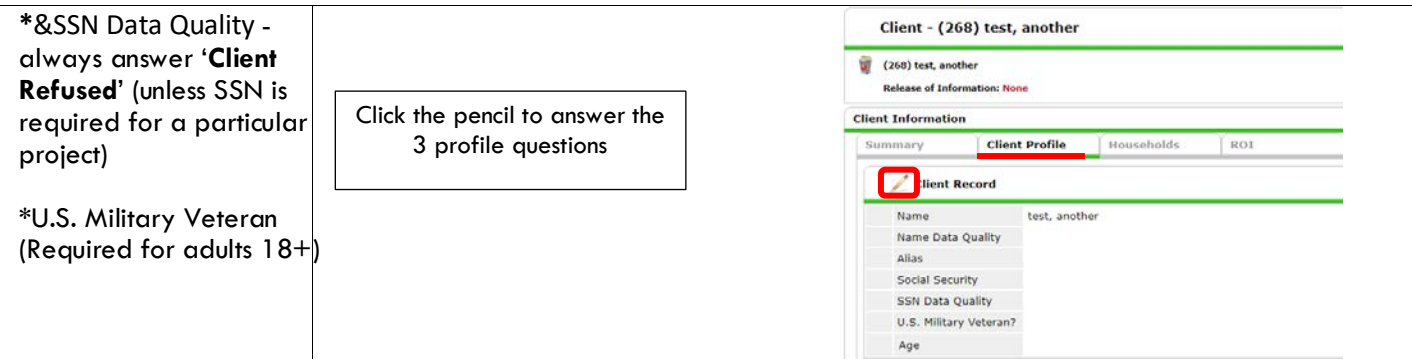

# 5. CHECKING A CLIENT OUT – EXITING CLIENTS FROM SERVICEPOINT

- Family members must be exited from the Program Entry, AND from the Bedlist.
- Go to Shelter Bedlist, click on 1st client's name that is exiting. Click into Entry/Exit.

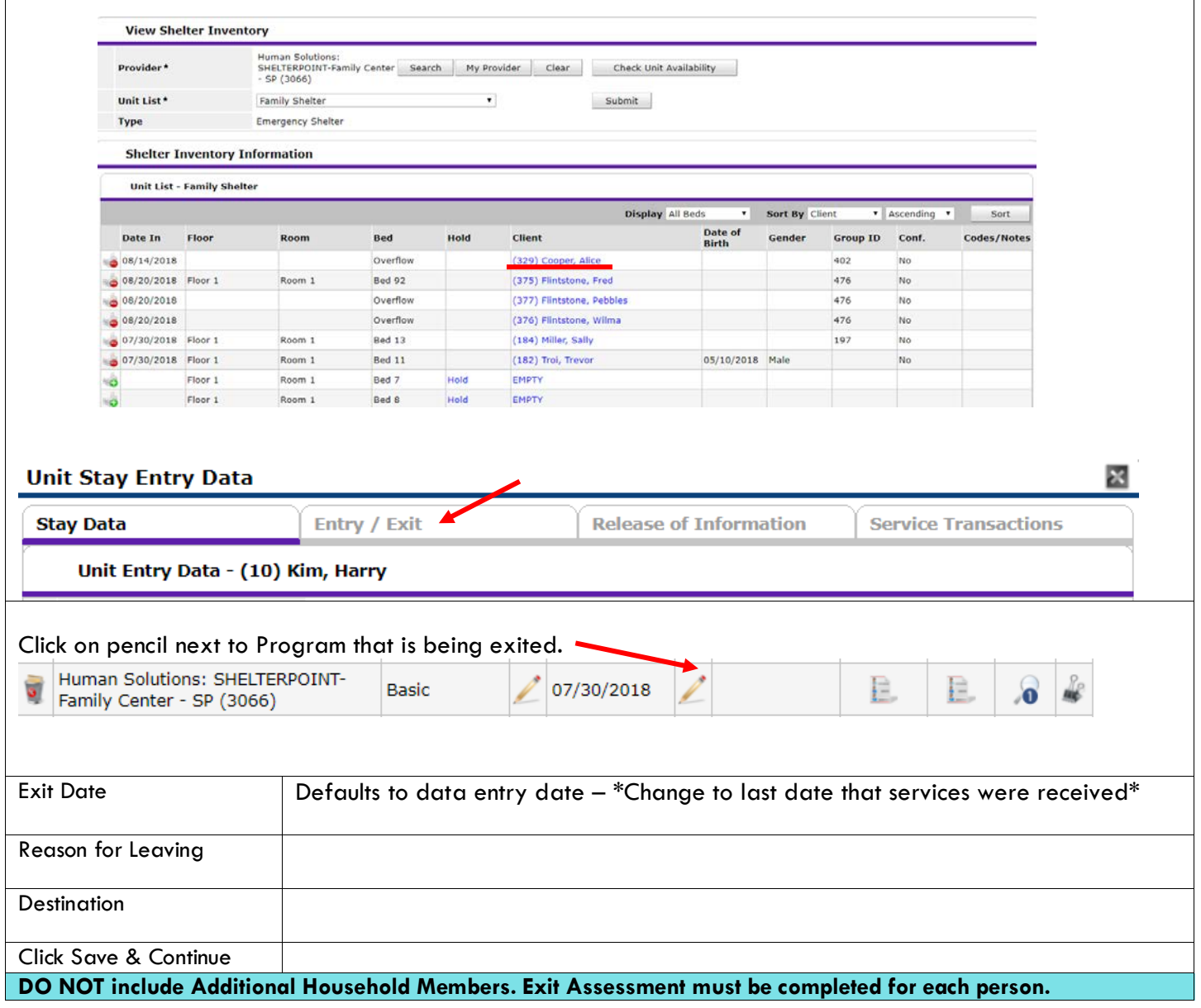

Revised 11/2021

**DSCP\_CoC Exit** 

Exit Date: 08/20/2018 09:23:34 AM

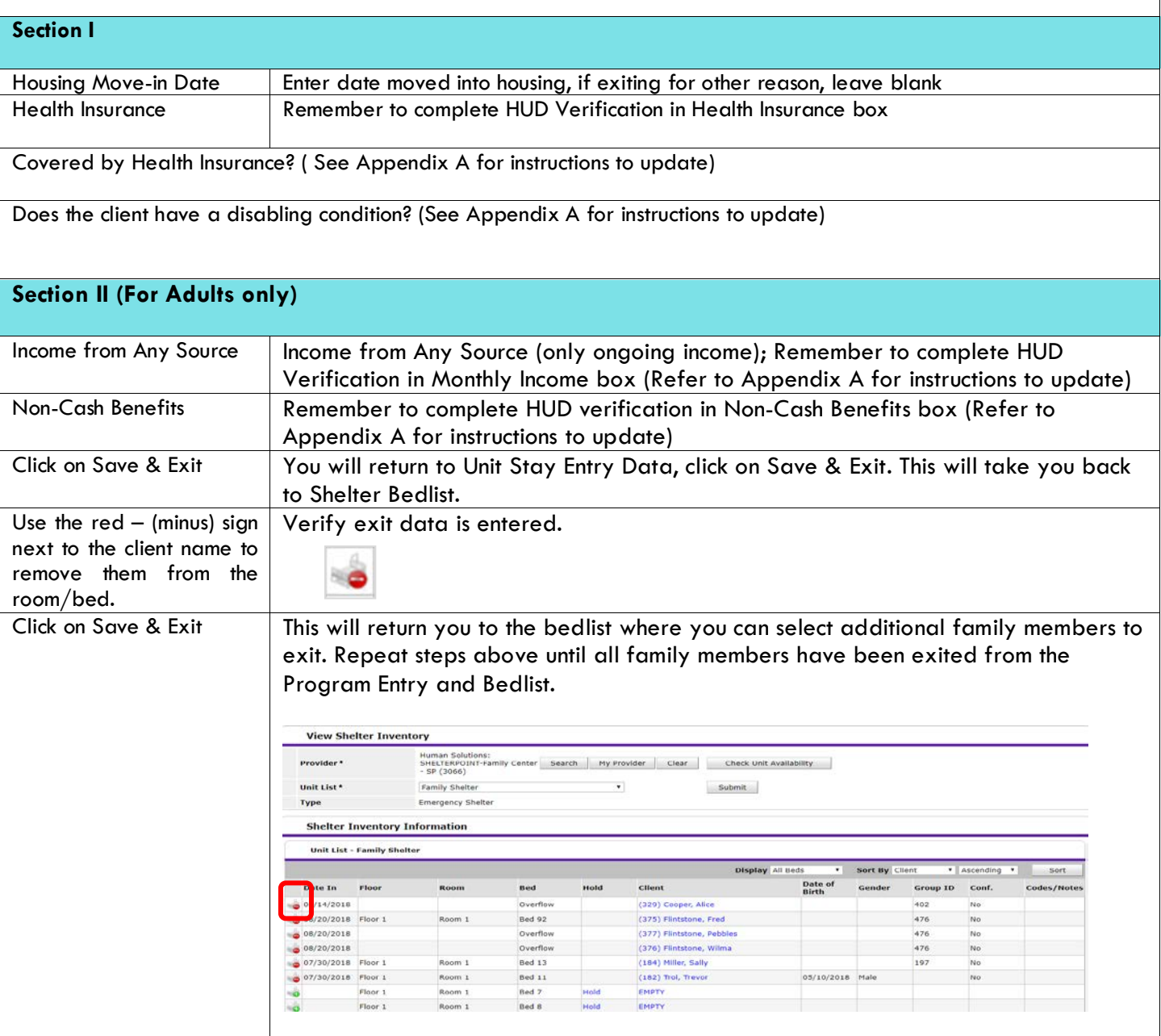

### **Appendix A: (NOTE: This example is for a different service however, the workflow is the same for Shelter. Answering HUD Verification Questions for New Participants**

Your program's Entry may include the following questions:

- Health Insurance
- **Disabilities**
- Monthly Income
- Non-Cash Benefits

Though these four questions each have different answers available to choose from, all function the same way. This type of question has two parts to answer:

1. Answer the Yes/No question that sits above the HUD Verification.

2. Click HUD Verification, which opens the next window.

3. Select the "No" link. All of the answers in the bottom section will shift to "No".

4. Carefully review the list of answers. If one of the answers applies to the participant, shift the answer on that one line to a "Yes".

If you answer "Yes" to an Income Source for the Monthly Income question, or for the Disability types, an additional box will pop up. See Step 5 below.

Otherwise, click **Save & Exit**

5. Enter the amount of that Income. Enter an approximate amount if necessary.

Record all income received in the 30 days prior to intake, but only if it that income will be continuous and ongoing.

Click Save.

Continue answering the remaining Entry questions.

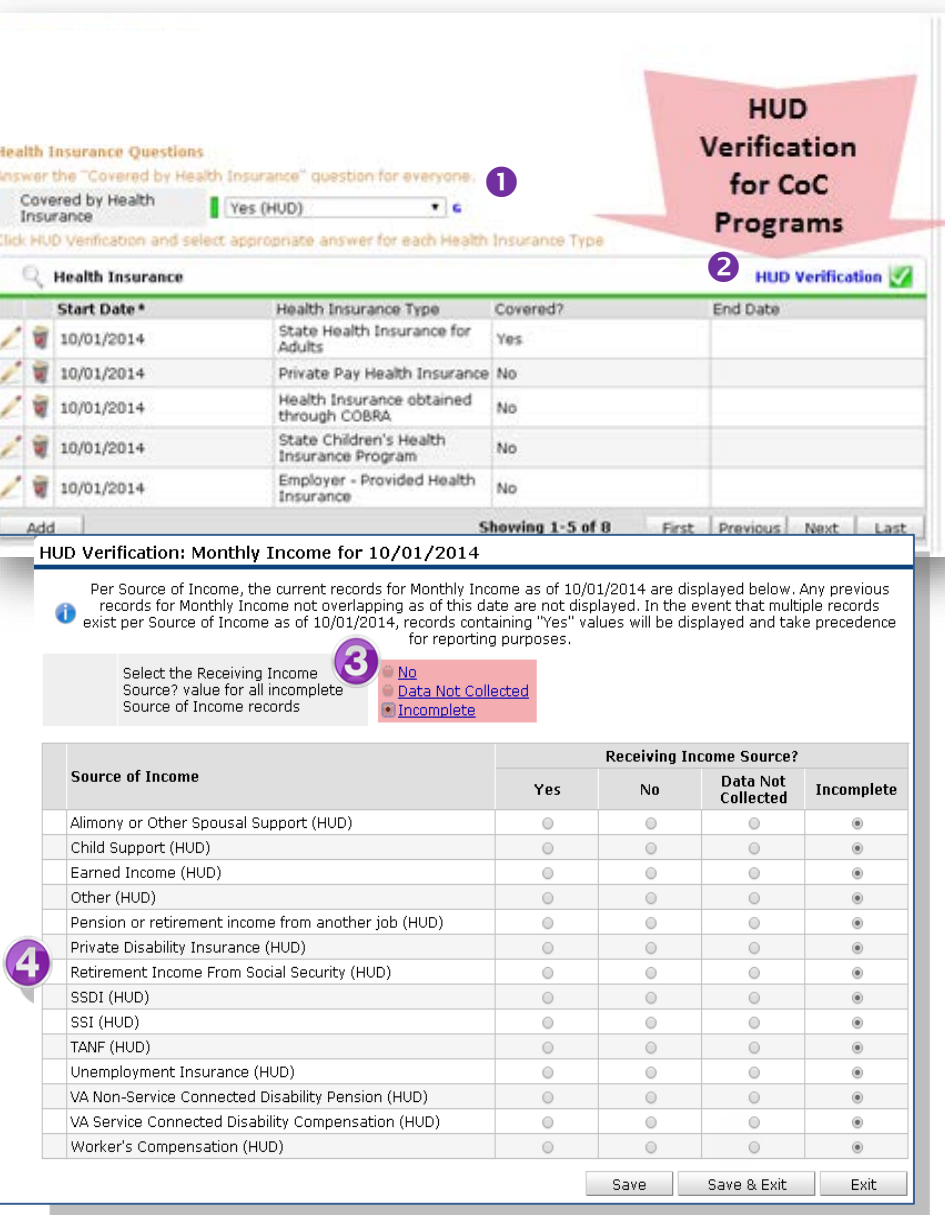

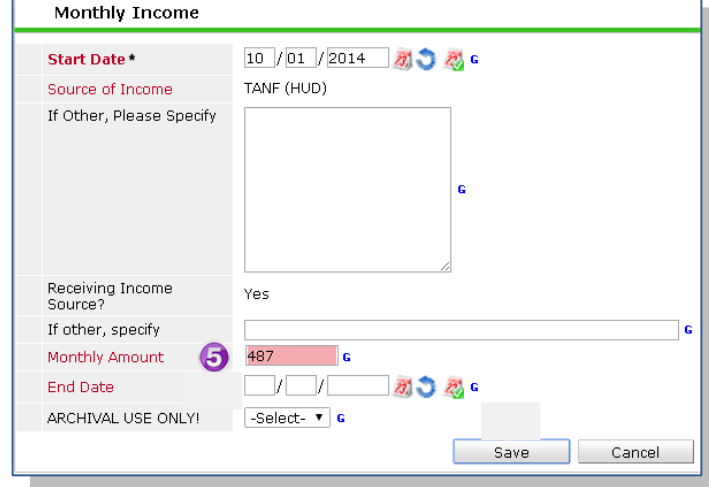

When you're done answering questions for the Head of Household, remember to click Save, then scroll back to the top of the entry window and click on the names of any other household members included in the entry to complete their assessments.

Updating HUD Verification Questions for Existing Participants

If you are answering the HUD Verification questions for a participant who already exists in ServicePoint, there's a good chance that these type of questions (health insurance, disability, income, non-cash benefits) have already been answered at least once. ServicePoint will display all previously recorded answers as long as they are ongoing. This means that no one has entered an "End Date" for the answers you are seeing.

In order for you to update a HUD Verification question that has already been answered, you must enter an End Date for each previously recorded answer that is no longer correct. Then create a line for each new correct answer; new answers should be dated with the date of your new entry or annual update.

EXAMPLE: Last year, a survivor and her child completed the intake process for a program on 01/01/2017. A couple days later, her advocate created a program entry in ServicePoint using the intake date as the entry date. The advocate answered all of the questions required by ServicePoint in the program entry, including all four of the HUD Verificationtype questions (Health Insurance, Disability, Monthly Income, and Non-Cash Benefits). At the time the advocate completed her intake, the participant did not have health insurance.

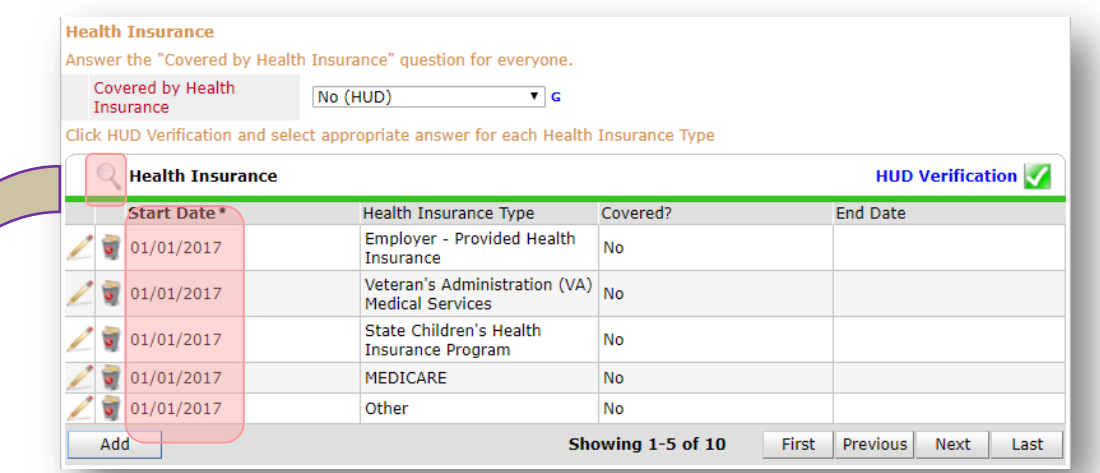

Notice how each of the individual answers within the HUD Verification-type questions has a Start Date of 01/01/2017 (the same as the participants' entry date). Because the advocate recorded these answers from within the program entry dated 01/01/2017, the Start Date for each answer defaults to the entry date. (Don't change it.)

TIP: After completing a HUD Verification, click on the magnifying glass icon to expand the HUD Verification box and see all of your answers at once!

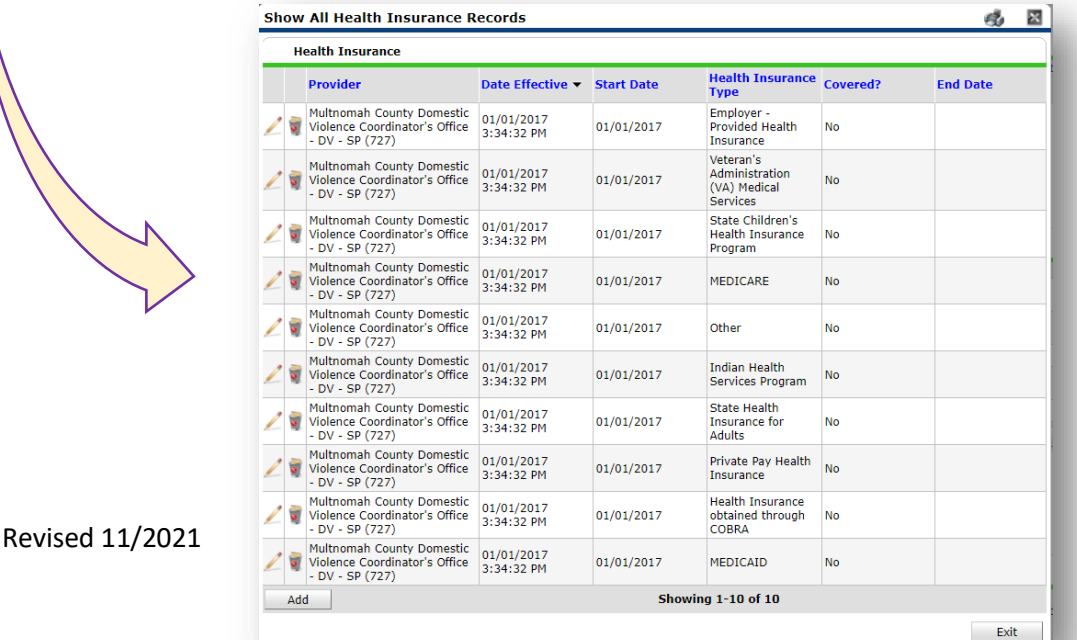

A year later, the same participant completed an intake for a new program. A couple days later, her advocate creates an entry for the new program, using the new intake date  $(01/01/2018)$  as the program entry date.

Sometime in the last year, the participant acquired health insurance through the Oregon Health Plan. Yay! The HUD Verification question about Health Insurance in the new program's entry pulls the "No" answer from the last time this question was answered, just like all other questions in ServicePoint. Flip the answer in the first part of the question from a "No" to a "Yes".

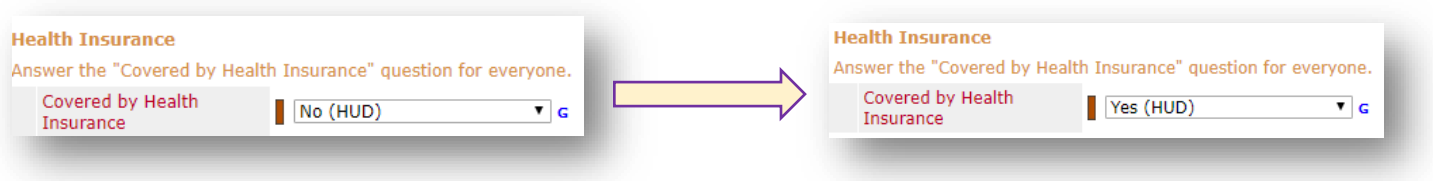

Click on the magnifying glass icon to review each of the individual answers within the HUD Verification.

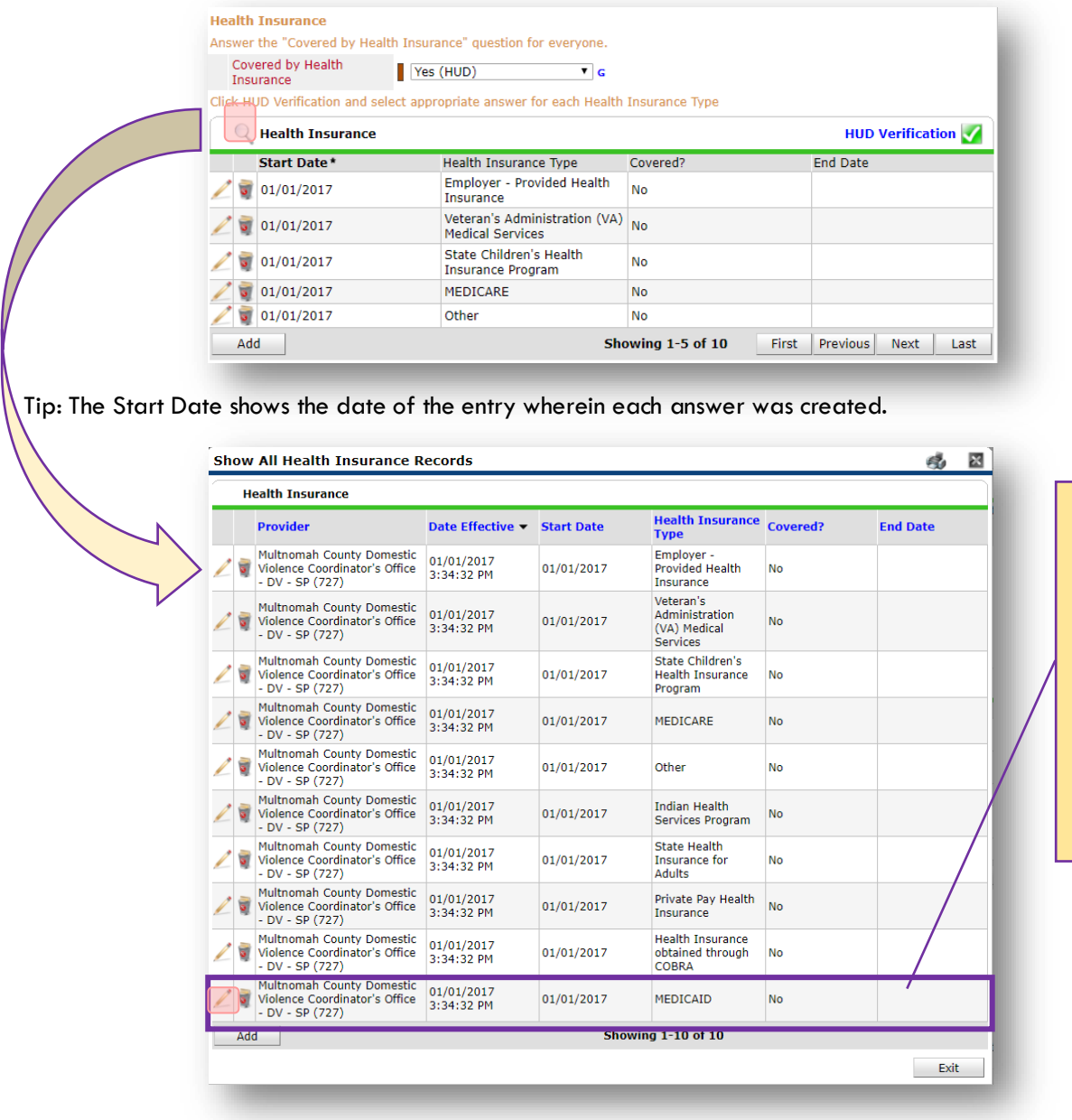

OHP is recorded in ServicePoint as "MEDICAID", so this is the line that must be updated to reflect that the participant now has health insurance.

Click on the pencil icon in line with this answer to edit.

The **Start Date** tells you the date of the entry wherein this answer was created. When the answer was created on 01/01/2017, "No" *was* the correct answer to the question "Covered?" for "MEDICAID".

But as of 01/01/2018, "No" is no longer a correct answer. Document this change by entering an End Date for the "No" answer. The date "No" stopped being correct is the date the participant first acquired health insurance; however, the participant isn't expected to remember that date, and the advocate is not expected to record it.

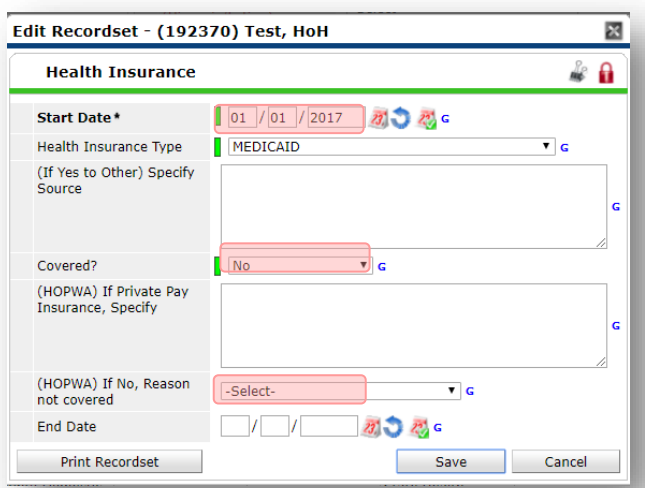

But the advocate does know that on the date the participant completed the intake for the new program, she had OHP. The advocate is only responsible for reporting what is true as of the Entry Date. So, use the date of the day before the program entry as the End Date.

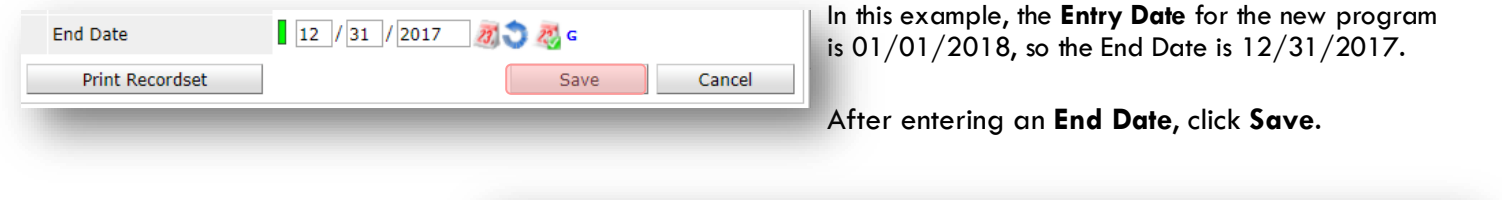

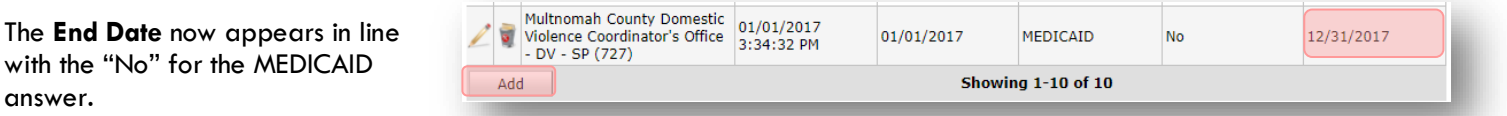

The next step is to document an ongoing "Yes" for MEDICAID as of the date of the new program entry. Click the **Add** button.

- 1. The **Start Date** defaults to the date of the Program entry. **(Don't change it).**
- 2**.** Health Insurance Type is MEDICAID.
- 3. Covered? Is "Yes".

LEAVE END DATE BLANK.

Click **Save.**

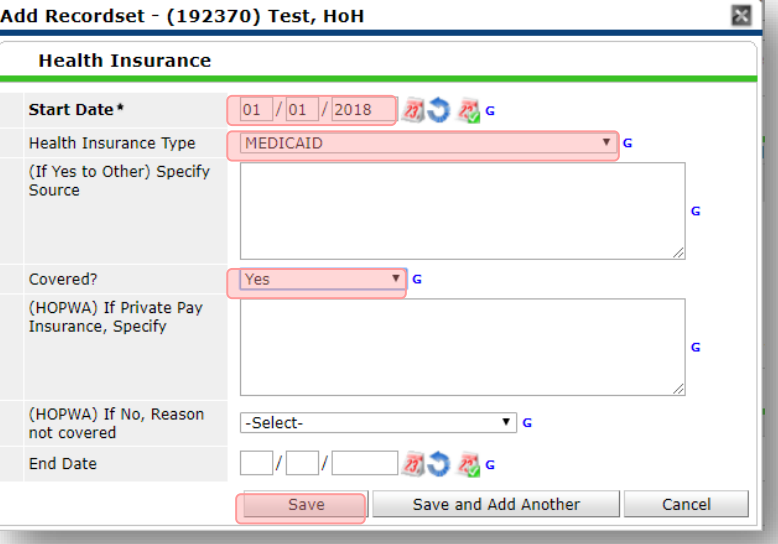

A correctly updated HUD Verification question should look something like this:

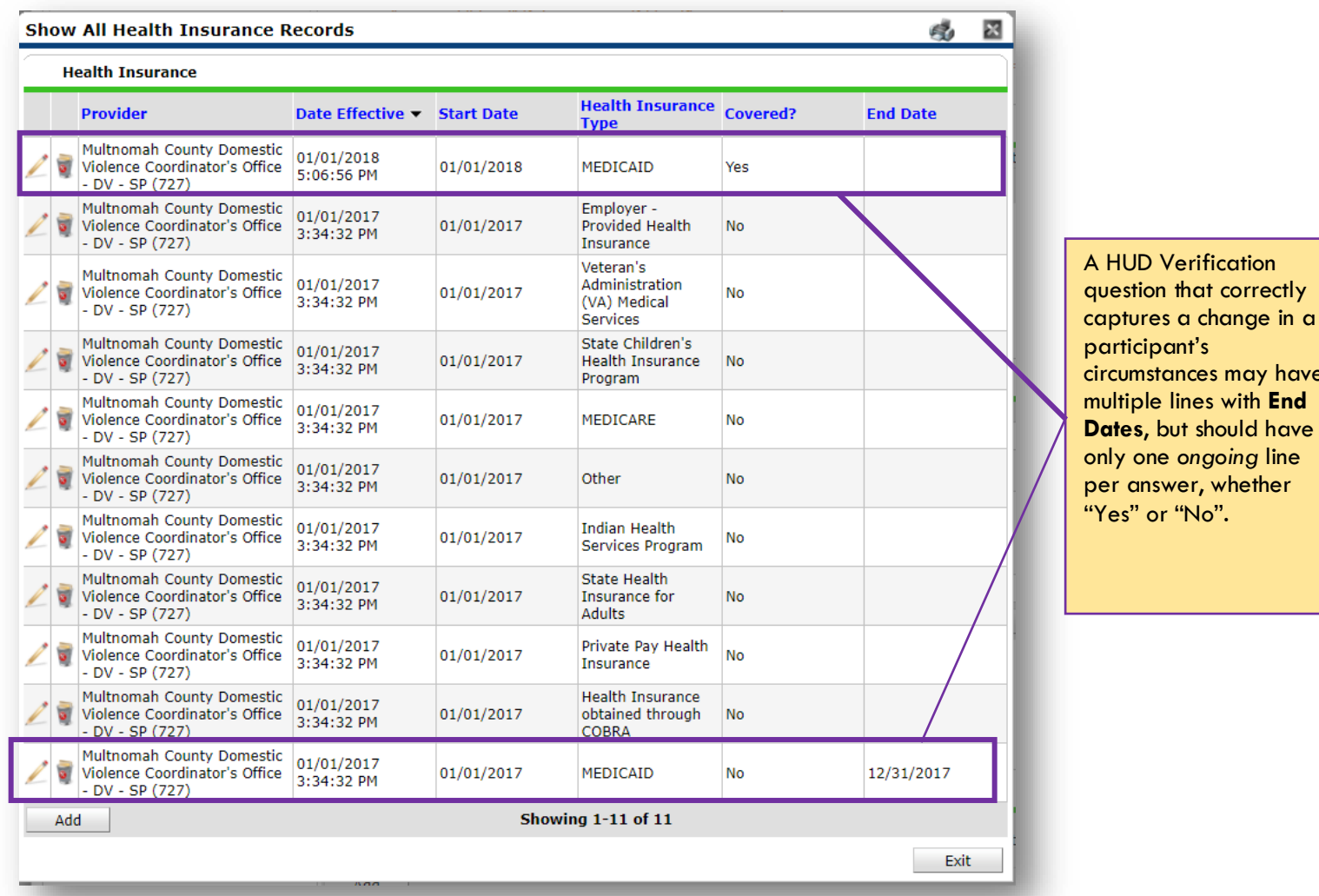

may have

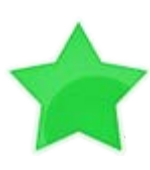

When you're done answering entry assessment questions for the Head of Household, remember to click **Save**, then scroll back to the top of the entry window and click on the names of any other household members included in the entry to complete their assessments.

## RECORDING CLIENT INCOME IN SERVICEPOINT

- . Each client's record should store their entire income history. Never update a client's income by deleting or writing-over the answers in an existing income record.
- . Each income source should have a Yes/No response. The same is true for Benefits, Disability and Health Insurance types.
- . New program entries pre-fill with income data from previous entries. If the income data that pre-fills is not accurate for your point in time, end date it and add a new/updated income.
- . When completing an annual review, record changes through the 'Interims' icon. Do not change answers in Program Entry.

### Follow the process below to record client income at Entry, Interims, and Exit:

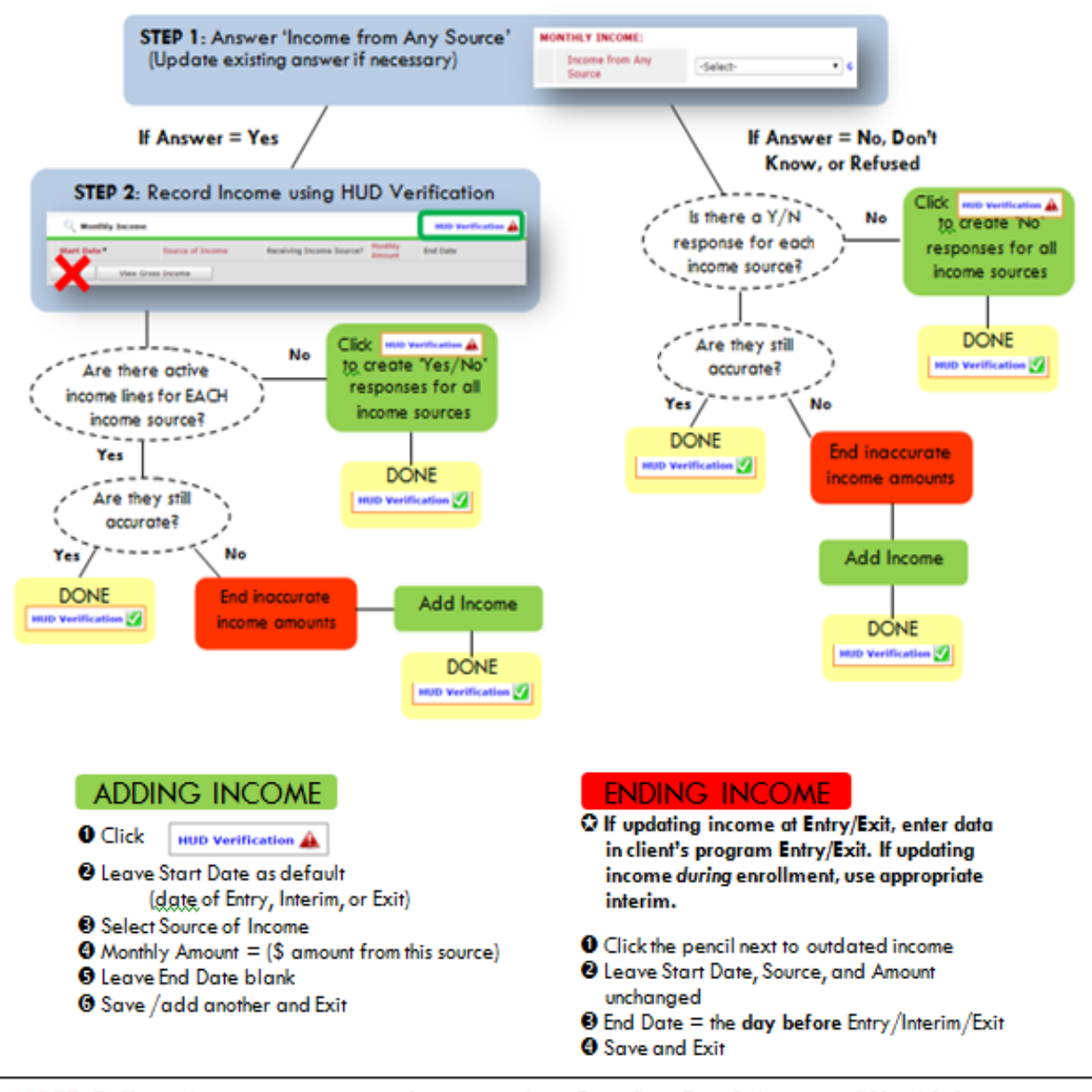

NOTE: Follow the same process when recording Benefits, Disabilities and Health Insurance

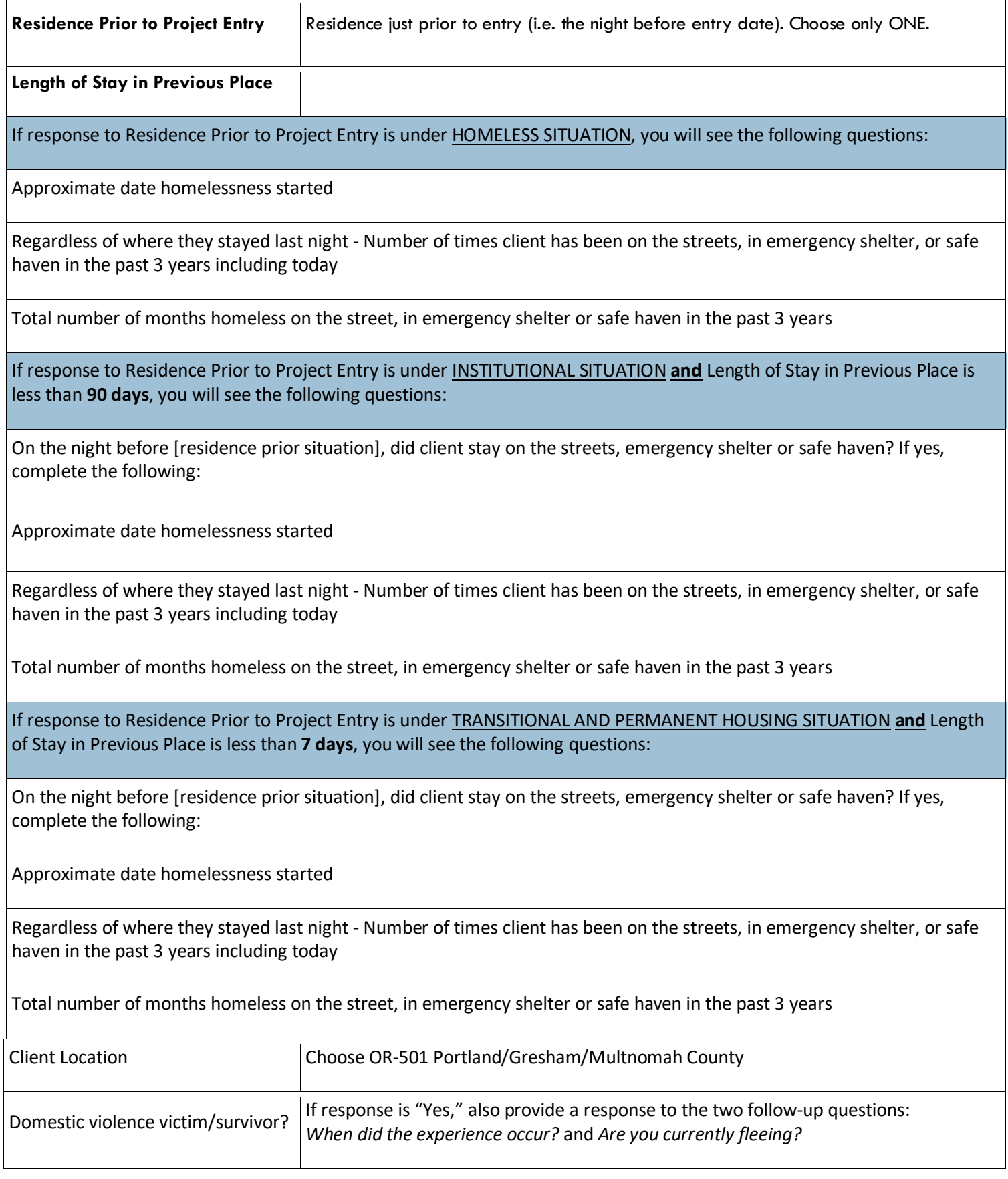

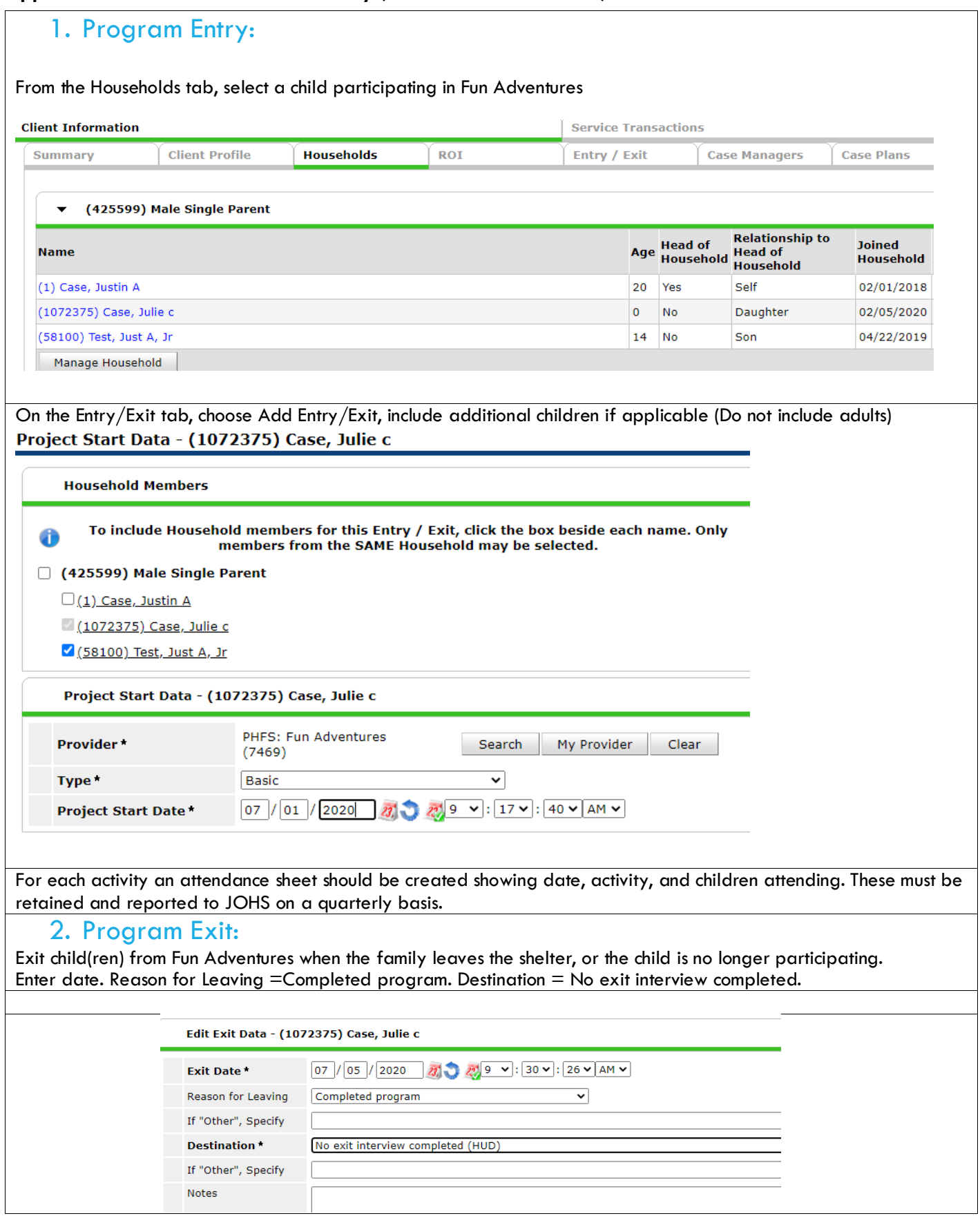